# **Reserves** *Release latest*

**May 22, 2019**

### **Contents**

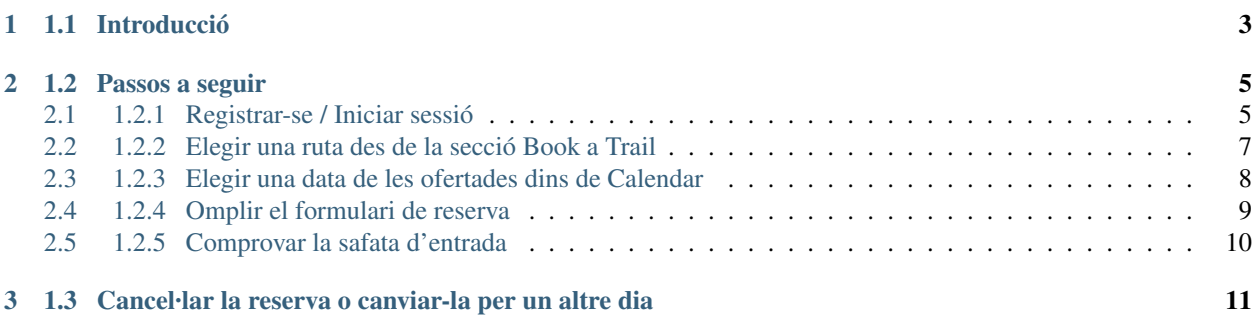

#### Table of contents

- *1 Guia de com reservar una ruta de senderisme a la web Komorebi Trails, per Abel Cerezuela Sanjulián*
	- *[1.1 Introducció](#page-6-0)*
	- *[1.2 Passos a seguir](#page-8-0)*
		- \* *[1.2.1 Registrar-se / Iniciar sessió](#page-8-1)*
		- \* *[1.2.2 Elegir una ruta des de la secció Book a Trail](#page-10-0)*
		- \* *[1.2.3 Elegir una data de les ofertades dins de Calendar](#page-11-0)*
		- \* *[1.2.4 Omplir el formulari de reserva](#page-12-0)*
		- \* *[1.2.5 Comprovar la safata d'entrada](#page-13-0)*
	- *[1.3 Cancel·lar la reserva o canviar-la per un altre dia](#page-14-0)*

# CHAPTER 1

1.1 Introducció

<span id="page-6-0"></span>En aquest document, a mode de guia per l'usuari, s'ensenyarà com fer una reserva d'una ruta de senderisme guiada en la web Komorebi Trails.

# CHAPTER 2

#### 1.2 Passos a seguir

#### <span id="page-8-1"></span><span id="page-8-0"></span>**2.1 1.2.1 Registrar-se / Iniciar sessió**

Per poder reservar rutes en la web Komorebi Trails és indispensable estar registrat. En cas de que no ho estiguis, has d'accedir al formulari de registre a través del botó JOIN US que es mostra en la imatge següent:

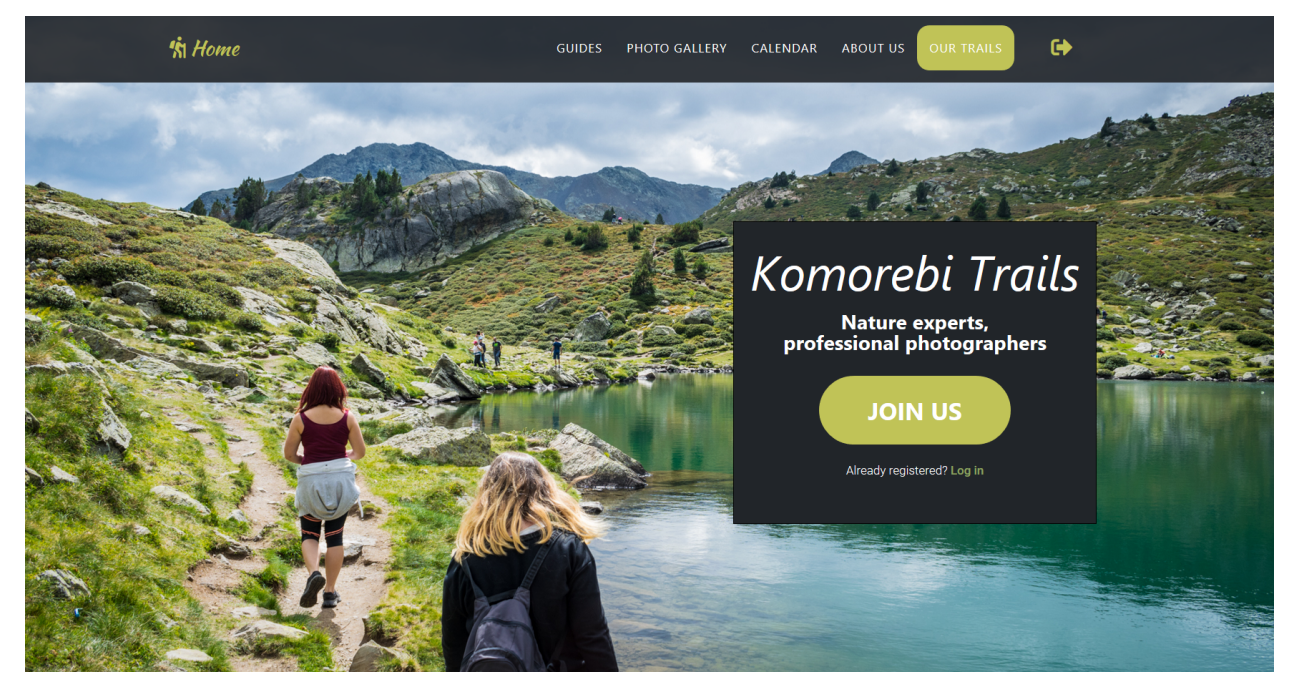

Seguidament hauràs d'omplir el formulari de registre on se't demanarà el teu nom complet, un nom d'usuari, una contrasenya i un correu electrònic. Si ets un treballador/-a de l'empresa Komorebi Trails, també hauràs d'omplir el camp Employee ID amb el codi que t'hauran proporcionat. Si no ets un treballador/-a de l'empresa, deixa aquest camp en blanc.

Formulari de registre:

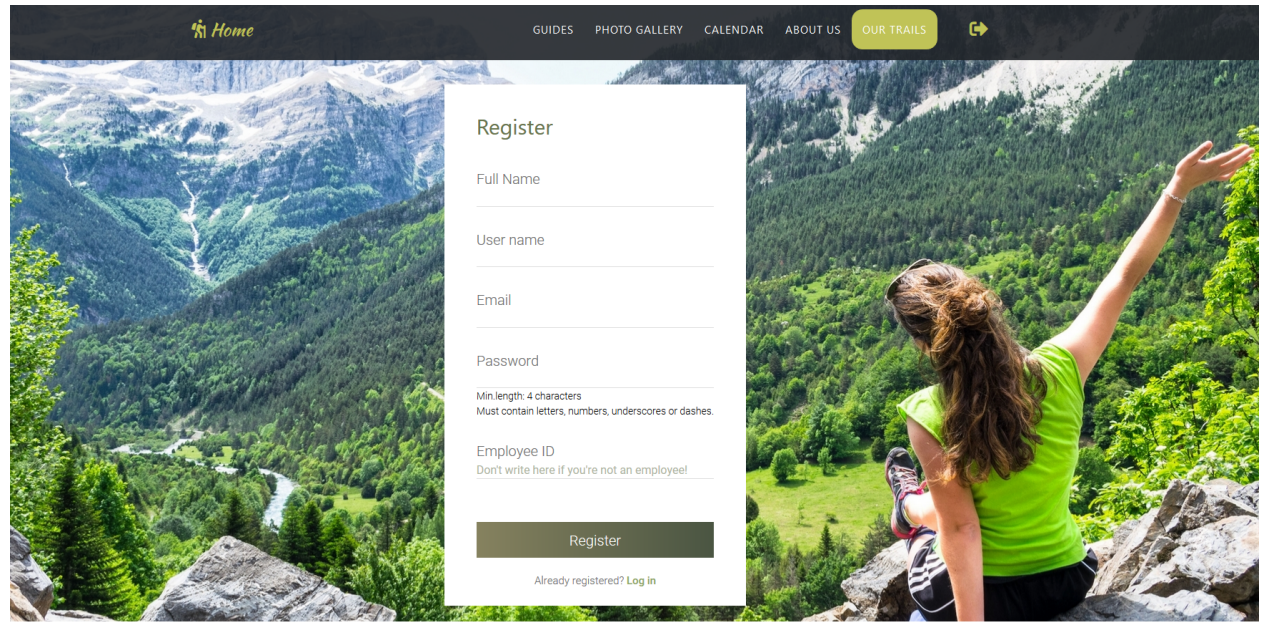

Copyright © Abel Cerezuela Sanjulián 2019

Un cop completat el registre tindràs accès complet a la web.

En cas de que ja fossis un usuari registrat, només cal que iniciïs sessió a través de la icona d'entrada situada en la part superior detra de la barra de navegació; o bé amb l'accés que pots trobar sota del botó de JOIN US.

En la pantalla de inici de sessió escriu el teu nom d'usuari i la teva contrassenya:

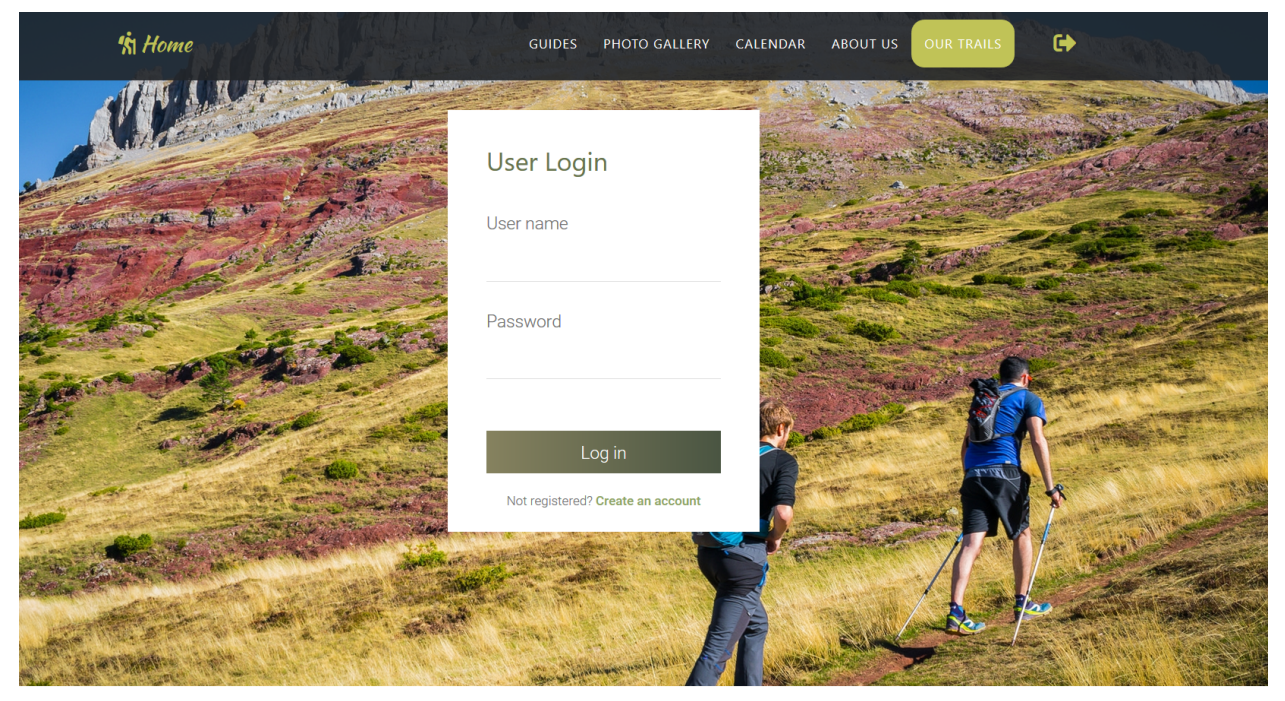

Copyright © Abel Cerezuela Sanjulián 2019

#### <span id="page-10-0"></span>**2.2 1.2.2 Elegir una ruta des de la secció Book a Trail**

Un cop hagis iniciat sessió, tindràs accés complet a tota la web i a les funcionalitats de reserva de rutes de muntanya i de compra de fotografies.

Per fer una reserva, et pots dirigir a l'apartat Calendar i elegir entre les rutes que apareixen en el calendari, o bé pots accedir al llistat de totes les rutes des del botó BOOK A TRAIL i elegir la ruta que desitgis realitzar, fent clic en el botó BOOK IT!.

En aquest cas, aprendrem a fer una reserva seguint aquesta segona opció.

Pàgina de rutes a la qual s'accedeix apretant al botó BOOK A TRAIL :

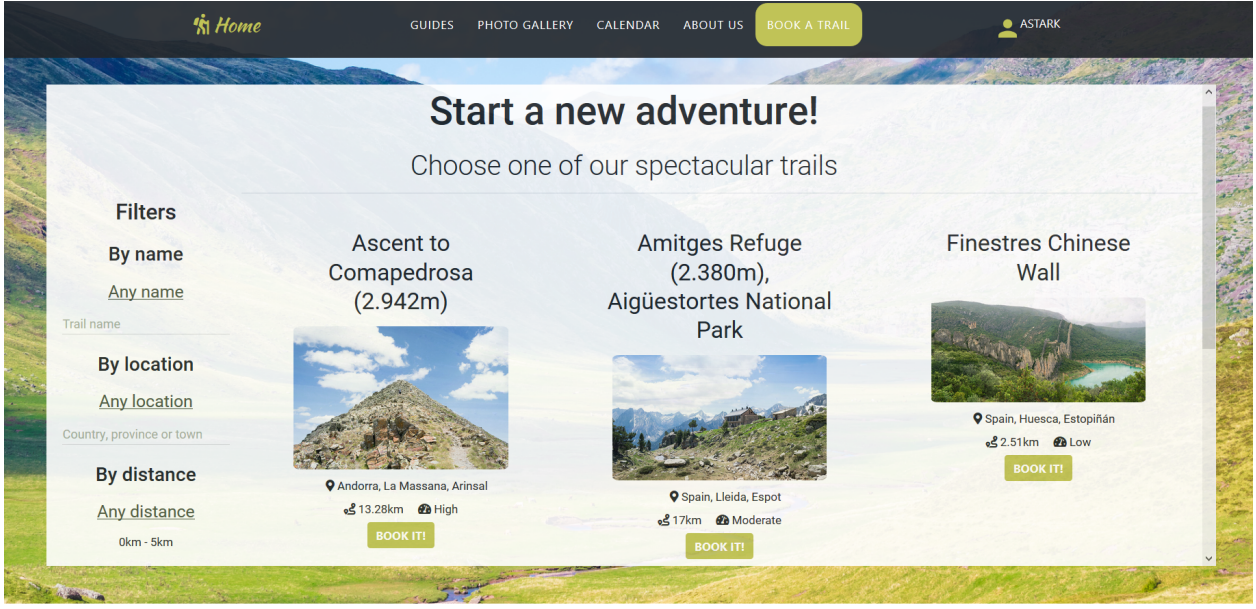

Copyright © Abel Cerezuela Sanjulián 2019

Abans d'elegir una ruta, fixa't que pots filtar-les segons les teves preferències, gràcies als filtres situats al panell de l'esquerra.

A més, si desitjes tenir més informació sobre qualsevol ruta, només cal que cliquis en el seu nom i se t'obrirà una pàgina detallada com la següent:

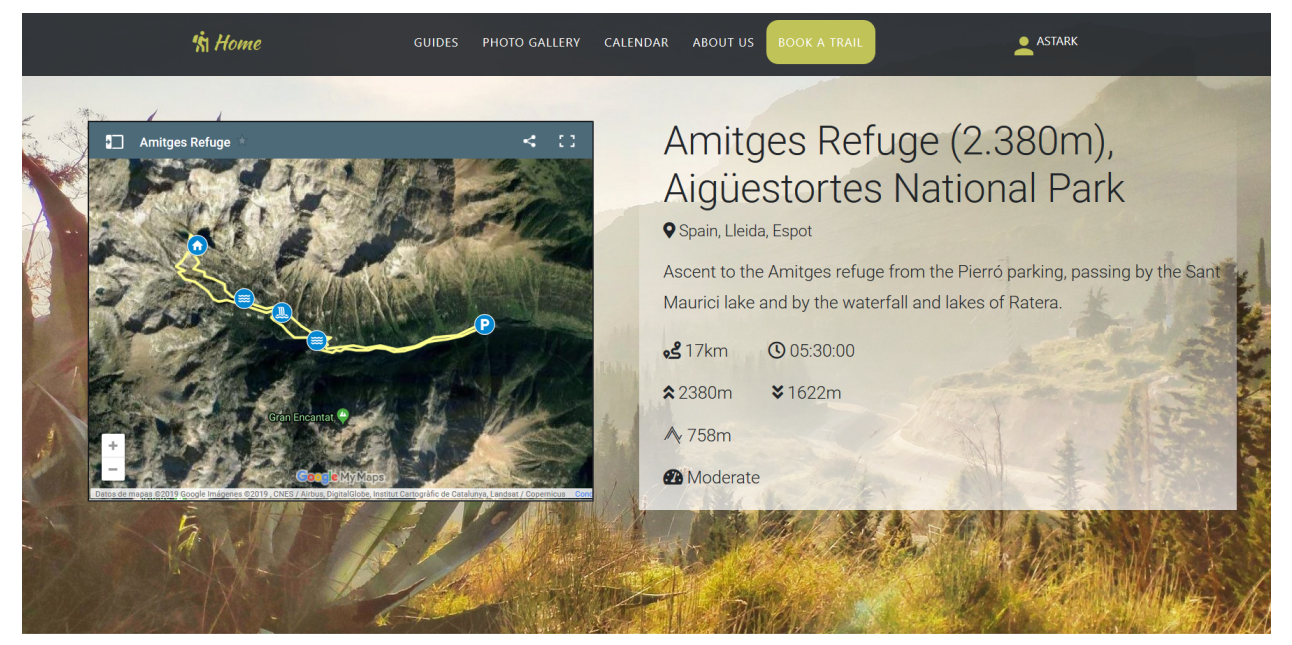

Copyright © Abel Cerezuela Sanjulián 2019

Tornant al llistat de rutes, suposem que ja has elegit la que vols realitzar. Així que fes clic al botó BOOK IT! i accediràs al calendari on apareixen els dies que es realitza la ruta.

### <span id="page-11-0"></span>**2.3 1.2.3 Elegir una data de les ofertades dins de Calendar**

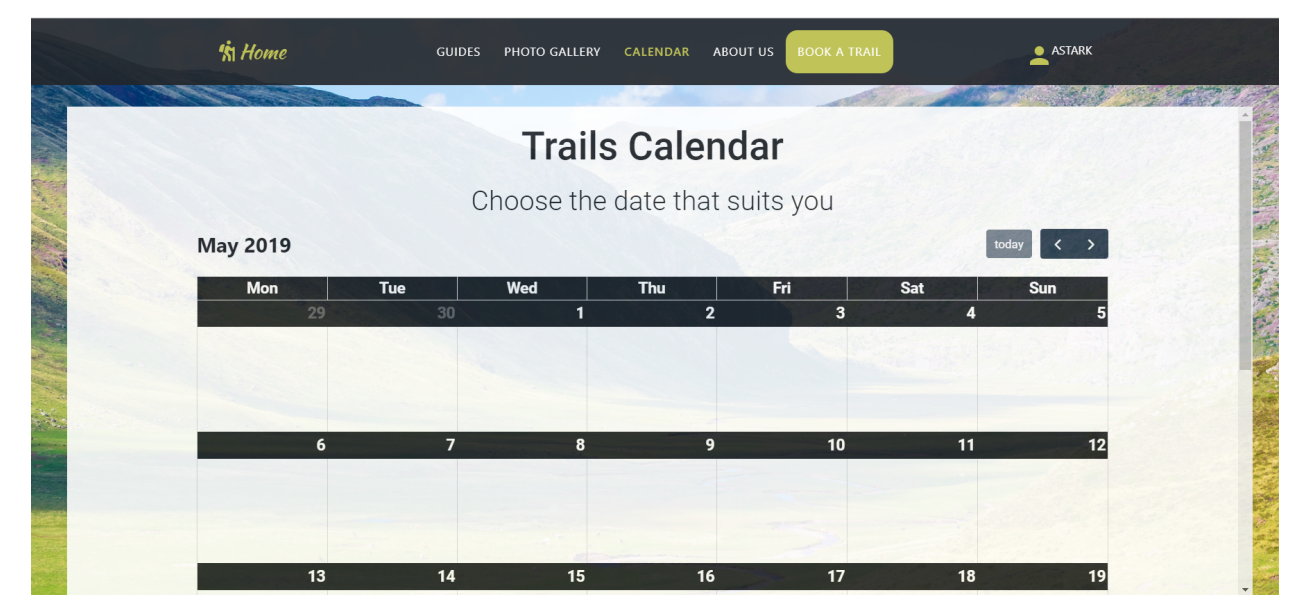

Fes clic sobre el nom de la ruta que apareix en el dia que vulguis realitzar-la:

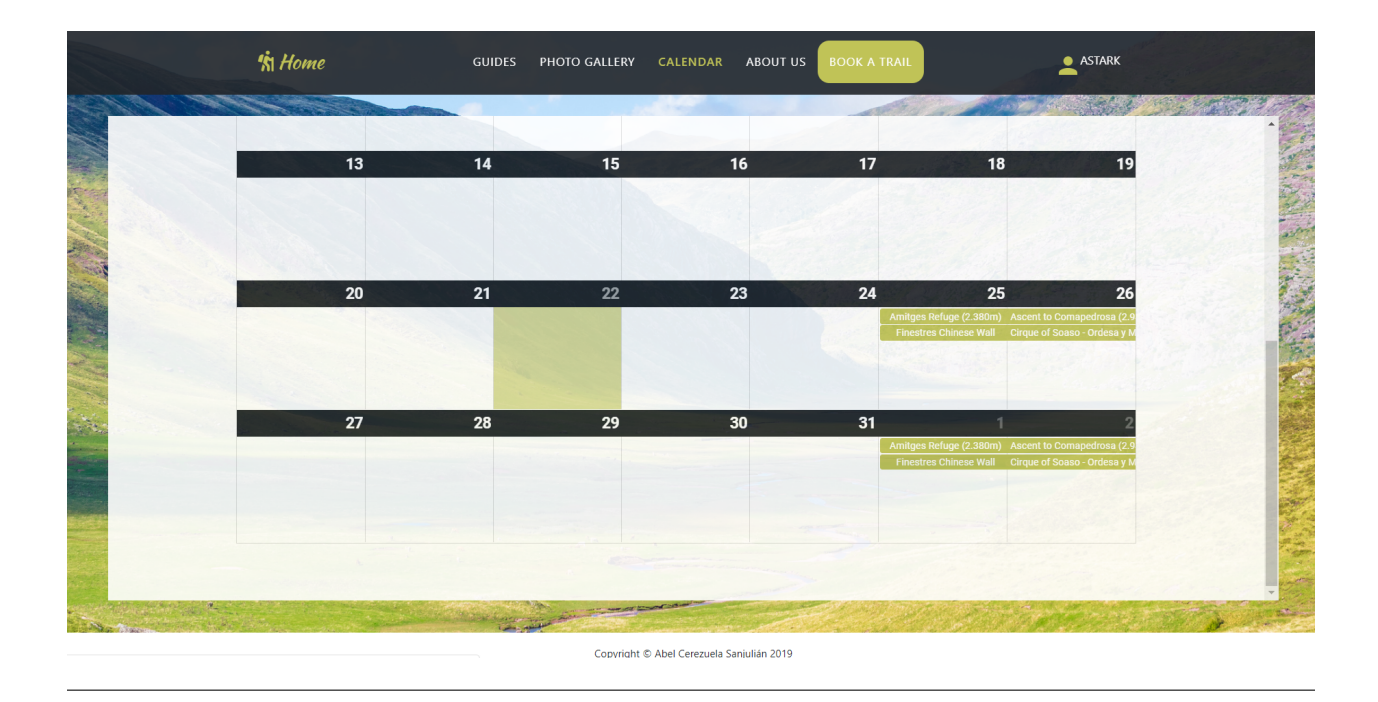

### <span id="page-12-0"></span>**2.4 1.2.4 Omplir el formulari de reserva**

Finalment, un cop escollit el dia, hauràs d'omplir el formulari de reserva. Aquí se t'informarà del preu de la ruta (totes es paguen en mà el mateix dia de la ruta), i se't demanarà el número de persones que la faran, la teva experiència en senderisme, el teu propòsit i un correu electrònic:

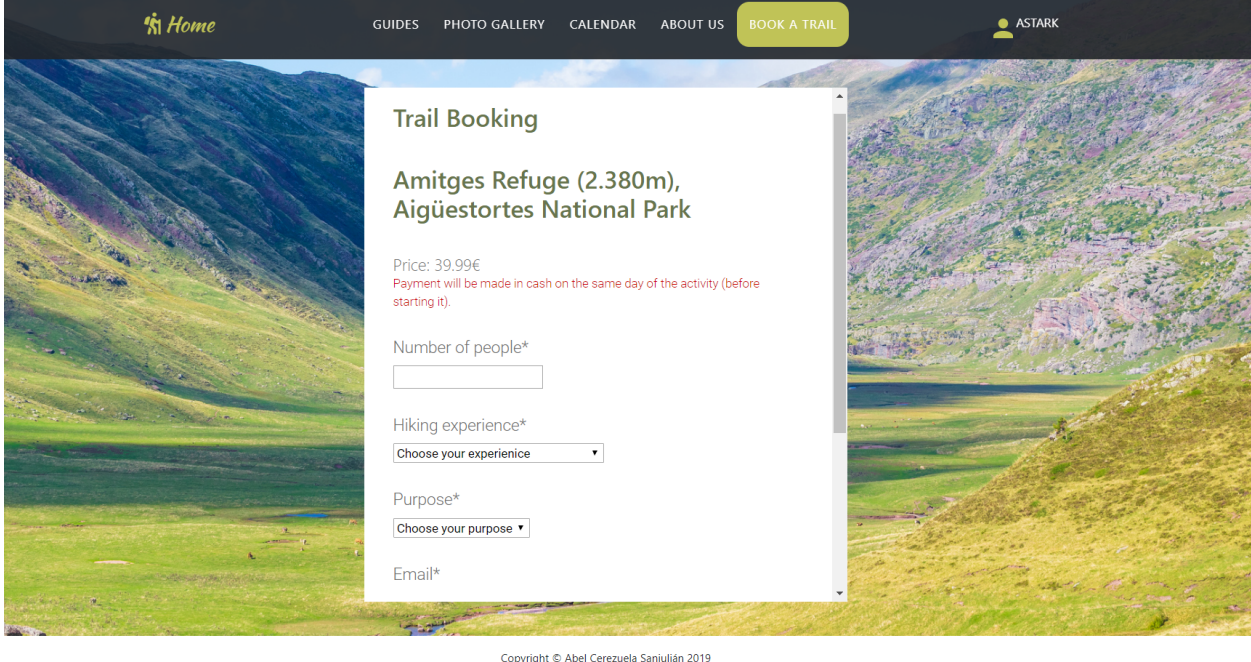

### <span id="page-13-0"></span>**2.5 1.2.5 Comprovar la safata d'entrada**

Al fer la reserva t'arribarà un correu electrònic d'aquest estil:

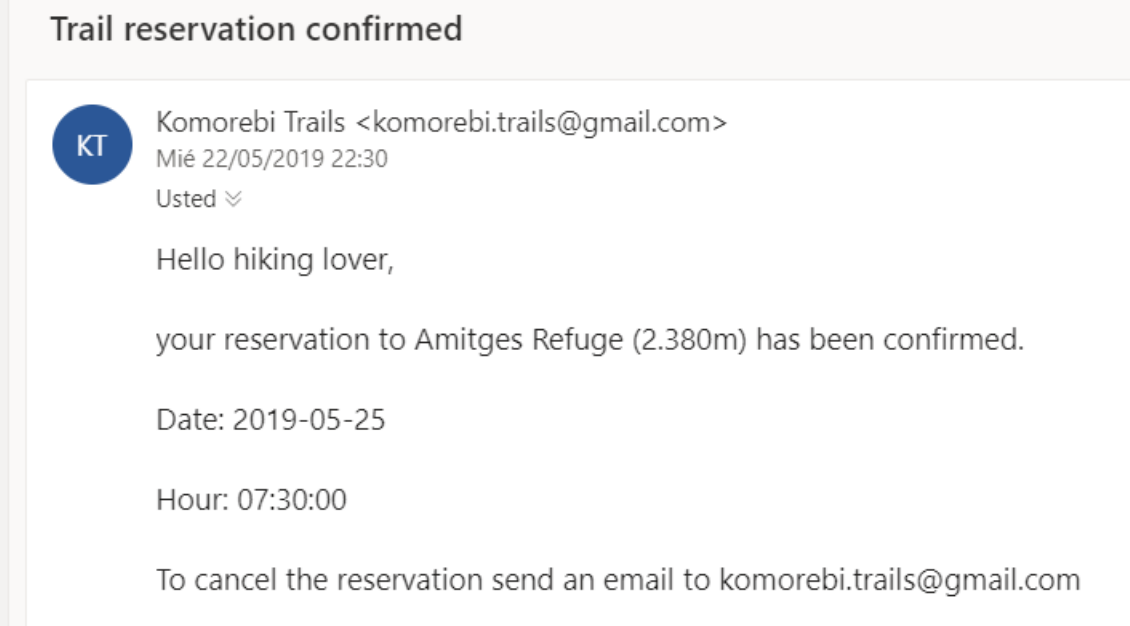

# CHAPTER 3

## <span id="page-14-0"></span>1.3 Cancel·lar la reserva o canviar-la per un altre dia

Si desitges cancel·lar la teva reserva o bé canviar-la per un altre dia, posa't en contacte amb l'empresa a través del correu [komorebi.trails@gmail.com](mailto:komorebi.trails@gmail.com)